### **Peršić, Alen**

#### **Undergraduate thesis / Završni rad**

**2019**

*Degree Grantor / Ustanova koja je dodijelila akademski / stručni stupanj:* **University of Zagreb, Faculty of Organization and Informatics / Sveučilište u Zagrebu, Fakultet organizacije i informatike**

*Permanent link / Trajna poveznica:* <https://urn.nsk.hr/urn:nbn:hr:211:282072>

*Rights / Prava:* [Attribution-NonCommercial-NoDerivs 3.0 Unported](http://creativecommons.org/licenses/by-nc-nd/3.0/) / [Imenovanje-Nekomercijalno-Bez](http://creativecommons.org/licenses/by-nc-nd/3.0/)  [prerada 3.0](http://creativecommons.org/licenses/by-nc-nd/3.0/)

*Download date / Datum preuzimanja:* **2024-07-22**

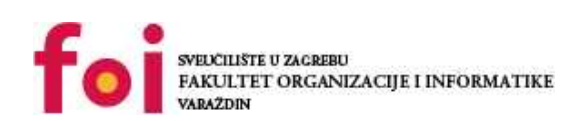

*Repository / Repozitorij:*

[Faculty of Organization and Informatics - Digital](https://repozitorij.foi.unizg.hr) **[Repository](https://repozitorij.foi.unizg.hr)** 

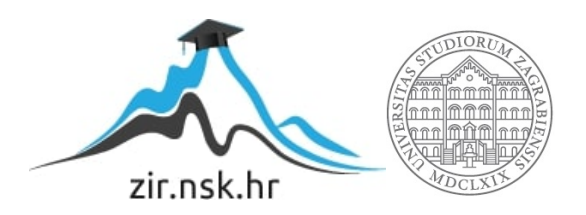

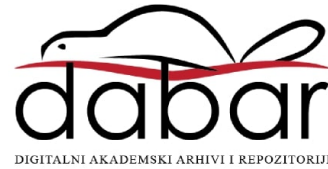

## <span id="page-1-0"></span>SVEUČILIŠTE U ZAGREBU **FAKULTET ORGANIZACIJE I INFORMATIKE** VARAŽDIN

**Alen Peršić** 

# **IMPLEMENTACIJA SUSTAVA INTERNETA STVARI**

**ZAVRŠNI RAD** 

Varaždin, 2018.

### **SVEUČILIŠTE U ZAGREBU**

#### **FAKULTET ORGANIZACIJE I INFORMATIKE**

#### **V A R A Ţ D I N**

**Alen Peršić**

**Matični broj: 44024/15-R**

**Studij: Informacijski sustavi** 

## **IMPLEMENTACIJA SUSTAVA INTERNETA STVARI**

### **ZAVRŠNI RAD**

**Mentor/Mentorica:**

Izv. prof. dr. sc. Ivan Magdalenić

**Varaţdin, rujan 2019.**

*Alen Peršić*

#### **Izjava o izvornosti**

Izjavljujem da je moj završni/diplomski rad izvorni rezultat mojeg rada te da se u izradi istoga nisam koristio drugim izvorima osim onima koji su u njemu navedeni. Za izradu rada su korištene etički prikladne i prihvatljive metode i tehnike rada.

**\_\_\_\_\_\_\_\_\_\_\_\_\_\_\_\_\_\_\_\_\_\_\_\_\_\_\_\_\_\_\_\_\_\_\_\_\_\_\_\_\_\_\_\_\_\_\_\_\_\_\_\_\_\_\_\_\_\_\_\_\_\_\_\_\_\_\_\_\_\_\_**

*Autor/Autorica potvrdio/potvrdila prihvaćanjem odredbi u sustavu FOI-*

*radovi*

#### **Saţetak**

Tema završnog rada jest izrada sustava interneta stvari (*kratica "IOT"*) koji koristi dva senzora pomoću kojih određuje sastav zraka okoline, točnije količinu LPG-a, CO, dima, te općenitu kvalitetu zraka, u kojoj se nalazi uređaj. Uređaj, potom, šalje, pomoću modula za spajanje za Wi-Fi mrežu, podatke na lokalni server, odnosno bazu podataka. Podaci sa baze podataka prikazuju se u obliku web aplikacije. Web aplikacija omogućuje grafički prikaz svih podataka iz uređaja koji su u posjedu registriranog korisnika. Također, aplikacija omogućava i tekstualan prikaz očitavanja. Nadalje, administrator sustava može unjeti novi uređaj u sustav i dodijeliti ga korisniku, te mijenjati već postojeće uređaje. Web aplikacija koristi HTML, JavaScript, CSS i PHP, dok se za upravljanje bazom podataka koristi phpMyAdmin. Motivacija za odabir teme bila je želja za upoznavanjem sa sustavima interneta stvari, te izazov i stvaranje novog znanja.

**Ključne riječi:** IOT, kvaliteta zraka, web aplikacija, senzor, modul, baza podataka, Wi-Fi

## Sadržaj

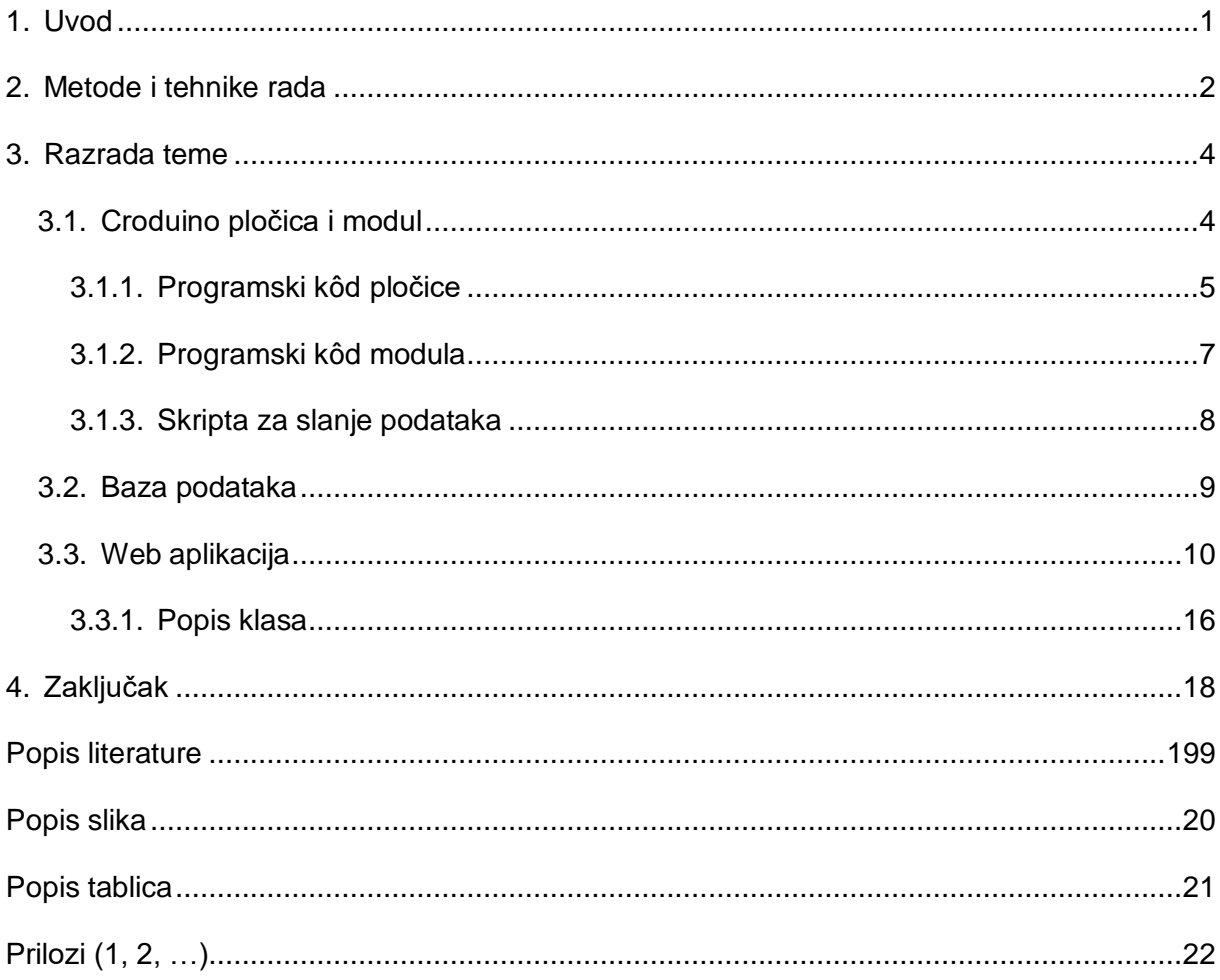

## <span id="page-6-0"></span>**1. Uvod**

Dolaskom mikro računala (*eng. micro computers*) na tržište javnosti je po prvi puta bila, zbog prihvatljive cijene, dostupna tehnologija čija uloga ovisi isključivo o želji i sposobnosti korisnika da osmisli i implementira sustav koji ispunjava njegove potrebe. Među prvima i jedan od najpopularnijih takvih računala jest Arduino koji je osnovan 2005. Godine, a čija se hrvatska verzija, Croduino koristi u implementaciji ovog sustava. Mikro računala zasnovana su na I/O pinovima na koje se može priključiti velik broj senzora, modula i ostalih električnih uređaja. Pomoću pinova računalo može čitati podatke koje šalje spojeni uređaj, te manipulirati s tim podacima po potrebi. Isto tako, sva mikro računala mogu i slati podatke spojenim uređajima. Na ovaj način moguće je implementirati velik broj sustava koji mogu služiti u različite svrhe.

Cilj ovog sustava je čitanje podataka koje šalju dva senzora MQ-2 i MQ-135, o kojima će riječi biti kasnije, te na osnovu tih očitavanja odrediti kvalitetu i sastav zraka koji okružuje uređaj. Računalo potom koristi Wi-Fi modul naziva Croduino Nova2, te pomoću njega šalje podatke na lokalnu bazu podataka.

Podaci iz baze podataka prikazuju se pomoću Web aplikacije u grafičkom i tekstualnom obliku. Web aplikacija ima implementiran sustav registracije i prijave, pa samo prijavljeni korisnici koji imaju dodjeljen uređaj mogu vidjeti njegove podatke, tj. očitavanja.

## <span id="page-7-0"></span>**2. Metode i tehnike rada**

U ovom poglavlju biti će pojašnjene, redom, tehnologije korištene za izradu sheme prema kojoj je spojeno mikro računalo, mikro računalo, korišteni senzori i modul, tehnologija korištena za programiranje računala i modula, tehnologija za izradu i upravljanje bazom podataka, te konačno tehnologije korištene za izradu Web aplikacije.

Za izradu sheme strujnog kruga korištena je web stranica circuito.io[1], koja pruža pristup velikom broju postojećih mikro računala, senzora, modula i I/O komponenata za što točniji prikaz sheme uređaja.

Mikro računalo koje je korišteno u ovom završnom radu jest Croduino Basic2. Ovo računalo je hrvatska inačica popularnog mikro računala Arduino Uno, te je izrađena i funkcionira jednako kao i već spomenuti Arduino. Kako navodi e-radionica.com[2], Croduino Basic2 izašao je na tržište 2015. godine i tako zamijenio prijašnji Croduino Basic model. Računalo se sastoji od Atmel Atmega328 mikrokontrolera, 22 I/O pina od kojih svih 22 ima mogućnost digitalnog ulaza i izlaza, 6 pinova ima mogućnost analognog izlaza, dok 8 pinova ima mogućnost analognog ulaza. Komunikacija između mikroračunala i stolnog ili prijenosnog računala omogućena je pomoću USB to UART mosta (*eng. bridge*) tvrtke Silabs, a naziv modela jest CP2102.

Senzori su spojeni na Croduino pomoću eksperimentalne pločice (*eng. breadboard*) koja je baza za kreiranje privremenih električnih strujnih krugova. Za očitavanje količine LPGa, CO i dima u zraku koristimo MQ-2 senzor. Prema datasheet-u senzora[3], koristi se za detektiranje dima i plinova u zraku, a preporučeno vrijeme predgrijavanja (*eng. preheat*) jest preko 48 sati kako bi se dobili najtočniji rezultati. Za sveukupnu kvalitetu zraka koristimo MQ-135 senzor. Prema datasheet-u[4], zbog njegovog širokog raspona i dugovječnosti prikladan je za određivanje kvalitete zraka. Također, za najtočnija očitavanja preporuča se preko 24 sata predgrijavanja senzora.

Modul pomoću kojeg Croduino šalje podatke na bazu podataka naziva se Croduino Nova2. Kako navodi e-radionice[5], kontroler modula je ESP8266 kojeg proizvodi tvrtka Espressif. Nova2 ima potpuno implementiranu klijent i server stranu za korištenje Wi-Fi mreže sa integriranim TCP/IP stogom, te podrškom za DNS. Modul ima 1MB prostora za programski kôd i 82kB RAM memorije. Također, podržava serijsku komunikaciju koja je korištena za komunikaciju sa Croduino Basic2 mikro računalom.

Za programiranje Croduino mikro računala i modula za Wi-Fi koristi se Arduino Software razvojno okruženje, a programski jezik koji se koristi je C. Razvojno okruženje omogućuje kompiliranje kôda te slanje kôda na mikro računalo ili modul kao i uključivanje velikog broja biblioteka.

Baza podataka izrađena je pomoću phpMyAdmin-a, a o njenoj strukturi biti će riječi u kasnijem poglavlju. Kako navodi phpmyadmin.net[6], phpMyAdmin je alat pisan u jeziku PHP, a namjenjen je kreiranju i upravljanju bazama podataka. Većinu radnji moguće je izvršiti pomoću grafičkog sučelja, a mogući su i upiti nad MySQL i MariaDB bazama podataka.

Za izradu Web aplikacije korišten je HTML (*eng. Hypertext Markup Language*), te CSS (*eng. Cascading Style Sheet*) i JavaScript za izradu korisničke strane, tj. dizajna stranice. Poslužiteljska strana ili server strana realizirana je pomoću PHP-a (*eng. PHP: Hypertext Preprocessor*), jezika kreiranog za izradu dinamičkih web stranica.

## <span id="page-9-0"></span>**3. Razrada teme**

Unutar ovog poglavlja detaljno ćemo proći kroz sve korake implementacije sustava interneta stvari, te pojasniti programski kôd koji pokreće mikro računalo i Wi-Fi modul. Također, prikazati ćemo strukturu baze podataka i proći kroz sve funkcionalnosti Web aplikacije za prikaz očitanih podataka.

## **3.1. Croduino pločica i modul**

Kako je i prije spomenuto, Croduino pločica jest spojena sa senzorima pomoću eksperimentalne pločice. Svaki senzor spojen je na napon od 5V, uzemljenje, te pin sa omogućenim digatalnim ulazom i izlazom. Wi-Fi modul spojen je na svoj vlastiti napon, uzemljenje, te Tx i Rx pinove koji omogućuju komunikaciju sa mikro računalom. Kako pri izradi sheme nije bilo mogućnosti prikazati Wi-Fi modul sličan korištenom Croduino Novi prikazan je nešto drugačiji modul koji zahtjeva malo drugačiji spoj sa mikro računalom, te pretvorbu struje, dok je mikro računalo Arduino Uno koje je gotovo identično korištenom Croduino Basic2 mikro računalu. Shemu uređaja vidimo na Slici 1.

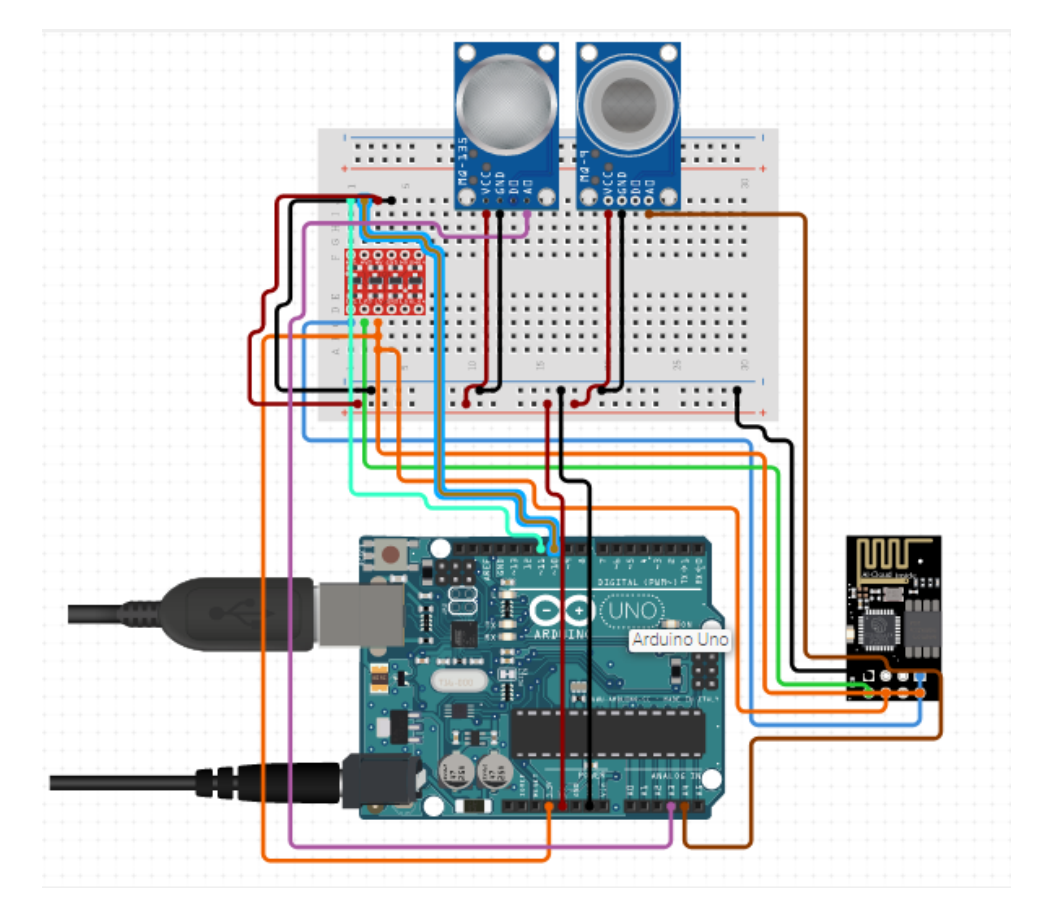

Slika 1: Shema uređaja

#### **3.1.1.Programski kôd pločice**

Croduino Basic2 pločica programirana je da čita podatke sa MQ-2 i MQ-135 senzora, te, ako je to potrebno, preračunava očitavanja i vraća koncentraciju čestica u zraku. Funkcije za preračunavanje očitavanja senzora MQ-2 preuzete su sa stranice sandboxelectronics.com[7] dok MQ-135 vraća vrijednost kvalitete zraka bez potrebe za preračunavanjem. Očitavanja se ispisuju na konzolu, te se serijskom komunikacijom šalju na Croduino Nova2 modul. Svaki programski kôd mikro računala zasniva se na dvije osnovne funkcije setup() i loop(). U setup() funkciji najčešće definiramo sve potrebne pinove, te pridružujemo početne vrijednosti varijablama. Iako, početne vrijednosti varijabli možemo definirati i prije same setup() funkcije. Ovakva funkcija izvršava se jednom i to svaki put kada uključimo mikro računalo. Funkcija loop() jest funkcija u kojoj naše računalo izvršava svoju zadaću. Ova funkcija izvršava se konstantno sve dok je mikro računalo uključeno.

U nastavku slijedi setup() funkcija u kojoj se započinju dvije serijske komunikacije, 9600 baud za ispis očitavanja, a 115200 baud za komunikaciju sa Wi-Fi modulom. Nakon toga slijedi kalibracija oba senzora, te izračun srednje vrijednosti (R0) za MQ-2 senzor.

```
void setup()
{ 
   Serial.begin(9600);
   s.begin(115200);
   Serial.print("Calibrating..."); 
  Ro = MQCalibration(MQ PIN); // Kalibracija senzoraMQCalibration(MQ135 PIN);
   Serial.print("done!"); 
   Serial.print("\n"); 
   Serial.print("Ro= ");
   Serial.print(Ro);
   Serial.print("kohm");
   Serial.print("\n");
   delay(3000);
}
```
Sada slijedi loop() funkcija unutar koje se dohvaćaju očitavanja, te se ispisuju na konzolu. Isto tako, očitavanja se u prikladnom obliku šalju Wi-Fi modulu.

```
void loop()
{ 
  long iPPM LPG = 0;
  long iPPM CO = 0;
  long iPPM Smoke = 0;long air Quality = 0;iPPM LPG = MQGetGasPercentage(MQRead(MQ PIN)/Ro,GAS LPG);
  iPPM CO = MQGetGasPercentage(MQRead(MQ PIN)/Ro,GAS CO);
  iPPM Smoke = MQGetGasPercentage(MQRead(MQ_PIN)/Ro,GAS_SMOKE);
  air Quality = analogRead(MQ135 PIN);
```

```
 Serial.print("Concentration of gas ");
Serial.print("\n");
 Serial.print("LPG: ");
Serial.print(iPPM LPG);
 Serial.print(" ppm"); 
 Serial.print("\n");
 Serial.print("CO: ");
Serial.print(iPPM CO);
 Serial.print(" ppm"); 
 Serial.print("\n"); 
 Serial.print("Smoke: ");
Serial.print(iPPM Smoke);
 Serial.print(" ppm"); 
 Serial.print("\n"); 
 Serial.print("Air quality: ");
Serial.print(air Quality, DEC);
```
Serial.print("\n");

```
 String lpg = String(iPPM_LPG);
  String co = String(iPPM CO);String dim = String(iPPM Smoke);
  String aq = String(air Quality);String data = "1pg = " + 1pg + "&cco = " + co + "&cddim = " + dim +"&&kvaliteta zraka=" + aq + "&&uredaj id=1\n";
   s.print(data)
   delay(5000);
}
```
#### **3.1.2.Programski kôd modula**

Croduino Nova2 Wi-Fi modul programiran je na način da se pomoću SSID-a i lozinke spoji na željenu Wi-Fi mrežu. Nakon toga spaja se na lokalni server, što je IP adresa računala, na željeni port koji je u ovom slučaju port 80. Nakon toga čita, preko serijske komunikacije, podatke koje šalje Croduino pločica i šalje ih na skriptu "*sendData.php*" koja te podatke zapisuje u bazu podataka. Isto kao i Croduino Basic2 programski kôd radi na principu setup() i loop() funkcije.

U nastavku slijedi setup() funkcija u kojoj se spajamo na Wi-Fi mrežu, te na lokalni server na željenom portu, u ovom slučaju portu 80.

```
void setup() {
   Serial.begin(115200); // započinjemo serijsku komunikaciju
  delay(10); WiFi.begin(ssid, password); // za početak se povezujemo na WiFi mrežu
  while (WiFi.status() != WL CONNECTED) { // sve dok se NOVA ne poveže
     delay(500); // ispisujemo točkice u Serial monitoru
     Serial.print("."); 
 }
   Serial.println("Povezani smo na WiFi! IP adresa je: ");
   Serial.println(WiFi.localIP()); // ispisuje lokalnu WiFi adresu NOVE
   Serial.print("Sada se povezujem na ");
   Serial.println(host); // URL stranice na koju se povezujemo
   WiFiClient client; // kreiramo objekt klase WiFiClient
```

```
 if (!client.connect(host, 80)) // 80 je port na kojega se povezujemo
   {
     Serial.println("Ne mogu se spojiti na stranicu);
     return; 
   }
   String url = "/zavrsni/sendData.php?";
   Serial.print("Povezani smo na stranicu.");
}
```
Nakon toga slijedi loop() funkcija koja čita serijsku komunikaciju sa 115200 bauda, kreira URL, te šalje GET zahtjev skripti "*sendData.php*" koja podatke zapisuje u bazu podataka.

```
void loop() { 
  data = Serial.read();
   Serial.write("Procitao sam:");
   Serial.write(data);
   url += data;
   // Ovo salje zahtjev(GET request) stranici
  client.print(String("GET ") + url + " HTTP/1.1\r\n" +
  "Host: " + host + "\rceilx\ln" +
   "Connection: close\r\n\r\n");
  delay(10); // Čitamo odgovor servera na naš zahtjev
   while(client.available()){
     String linija = client.readStringUntil('\r');
    Serial.print(linija);
 }
   Serial.println("Gotovo. Prekidamo konekciju.");
   delay(6000);
}
```
#### **3.1.3.Skripta za slanje podataka**

Nakon toga slijedi loop() funkcija koja čita serijsku komunikaciju sa 115200 bauda, kreira URL, te šalje GET zahtjev skripti "*sendData.php*" koja podatke zapisuje u bazu podataka. Sada ćemo pobliže objasniti skriptu "*sendData.php*". Radi se o PHP skripti koja se nalazi na lokalnom serveru. Skripta se spaja na bazu podataka, te pomoću GET metode prima podatke i pomoću SQL upita unosi podatke u bazu.

```
<?php
```

```
 $dbusername = "root";
 $dbpassword = "";
 $server = "localhost";
 $dbconnect = mysqli_connect($server, $dbusername, $dbpassword);
 $dbselect = mysqli_select_db($dbconnect, "zavrsni");
\text{6}datum = date("Y-m-d");
$vrijeme = date('Hi:is", time());
$lpq = $ GET['lpq'];\text{Sco} = \text{S} \text{ GET}['co'];\daggerdim = \ddagger GET['dim'];
$kvaliteta zraka = $ GET['kvaliteta zraka'];
$uredaj id = $ GET['uredaj id'];
$sql = "INSERT INTO `ocitavanja`(`id_ocitavanja`, `datum`, 
`vrijeme`, `lpg`, `co`, `dim`, `kvaliteta_zraka`, `uredaj_id`) 
VALUES(NULL,'$datum','$vrijeme','$lpg','$co','$dim','$kvaliteta_z
raka','$uredaj_id')";
 mysqli_query($dbconnect, $sql);
 echo $sql;
```
?>

### **3.2. Baza podataka**

Baza podataka je, kao što je već spomenuto, rađena u phpMyAdmin-u. Baza podataka sadrži tri tipa korisnika: Administrator, Registrirani korisnik i Gost. Također, sadrži i dnevnik aktivnosti koji prati prijave i odjave korisnika u sustavu. Isto tako, sadrži entitet "*uređaj*" koji može imati više očitavanja. Tablica "*posjeduje*" sadrži vanjske ključeve korisnika, te uređaja koji mu pripada. Na Slici 2. vidimo ERA model baze podataka sa svim entitetima i vezama između njih.

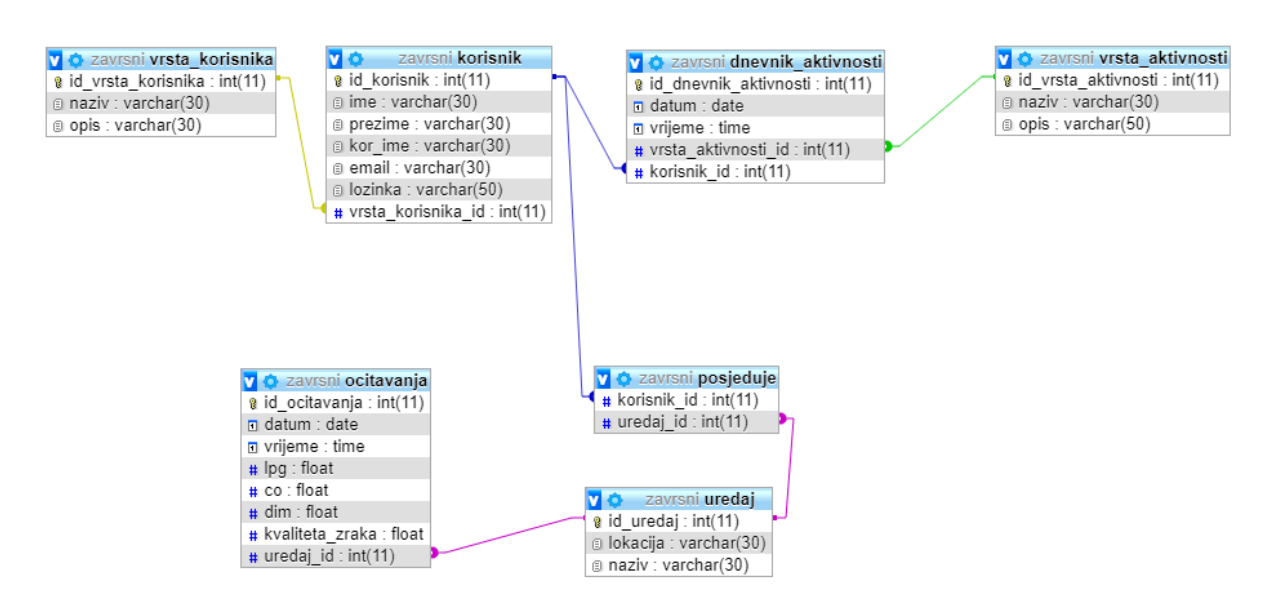

Slika 2: ERA model

## **3.3. Web aplikacija**

Sada ćemo proći kroz sve funkcionalnosti Web aplikacije, od početne stranice, registracije, prijave, pa sve do prikaza podataka i odjave iz sustava. Kako smo prije napomenuli za izradu stranice korištene su HTML, CSS, JavaScript i PHP tehnologije.

Pri prvom posjetu Web aplikaciji prikazuje nam se početna stranica, Slika 3., sa gumbom za prijavu, te gumbom za registraciju korisnika. Na vrhu svake stranice nalazi se navigacijska traka čije elemente vidimo klikom na gumb u gornjem desnom kutu (*eng. hamburger*).

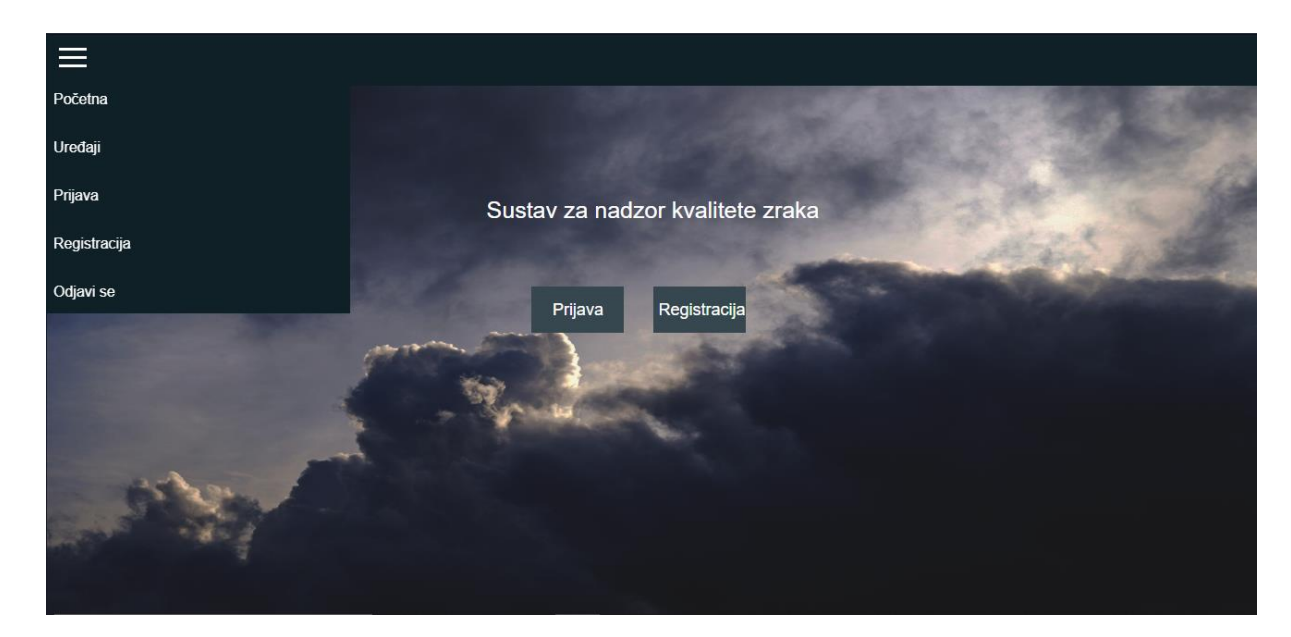

Slika 3: Početna stranica

Odabirom na gumb "*Registracija*" otvara se obrazac za registraciju, Slika 4., novog korisnika u sustav, gdje se unose svi potrebni podaci o korisniku.

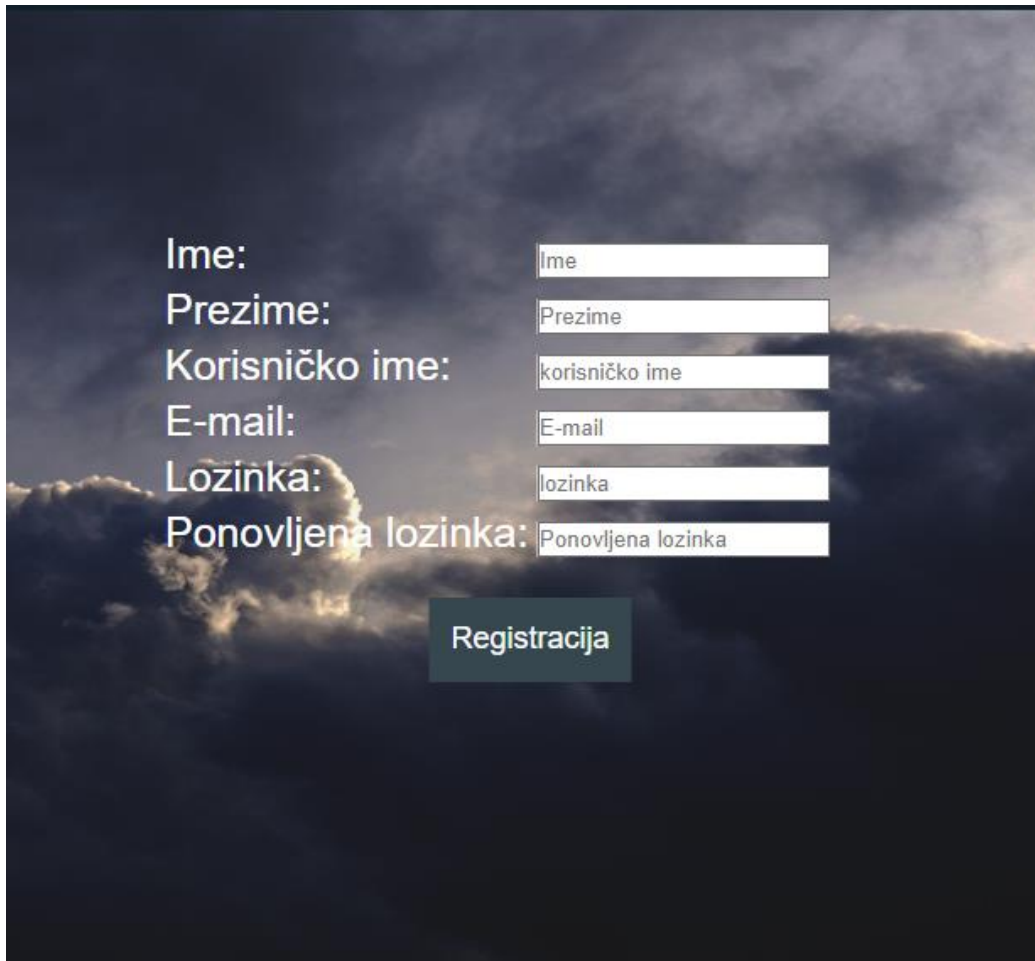

Slika 4: Obrazac za registraciju

Ukoliko korisnik već ima račun u sustavu odabire gumb "Prijava", te se otvara obrazac za prijavu korisnika u sustav, Slika 5. Valja napomenuti kako stranica koristi kolačiće (*eng. cookie*) kako bi pratila koji korisnik trenutno koristi Web aplikaciju.

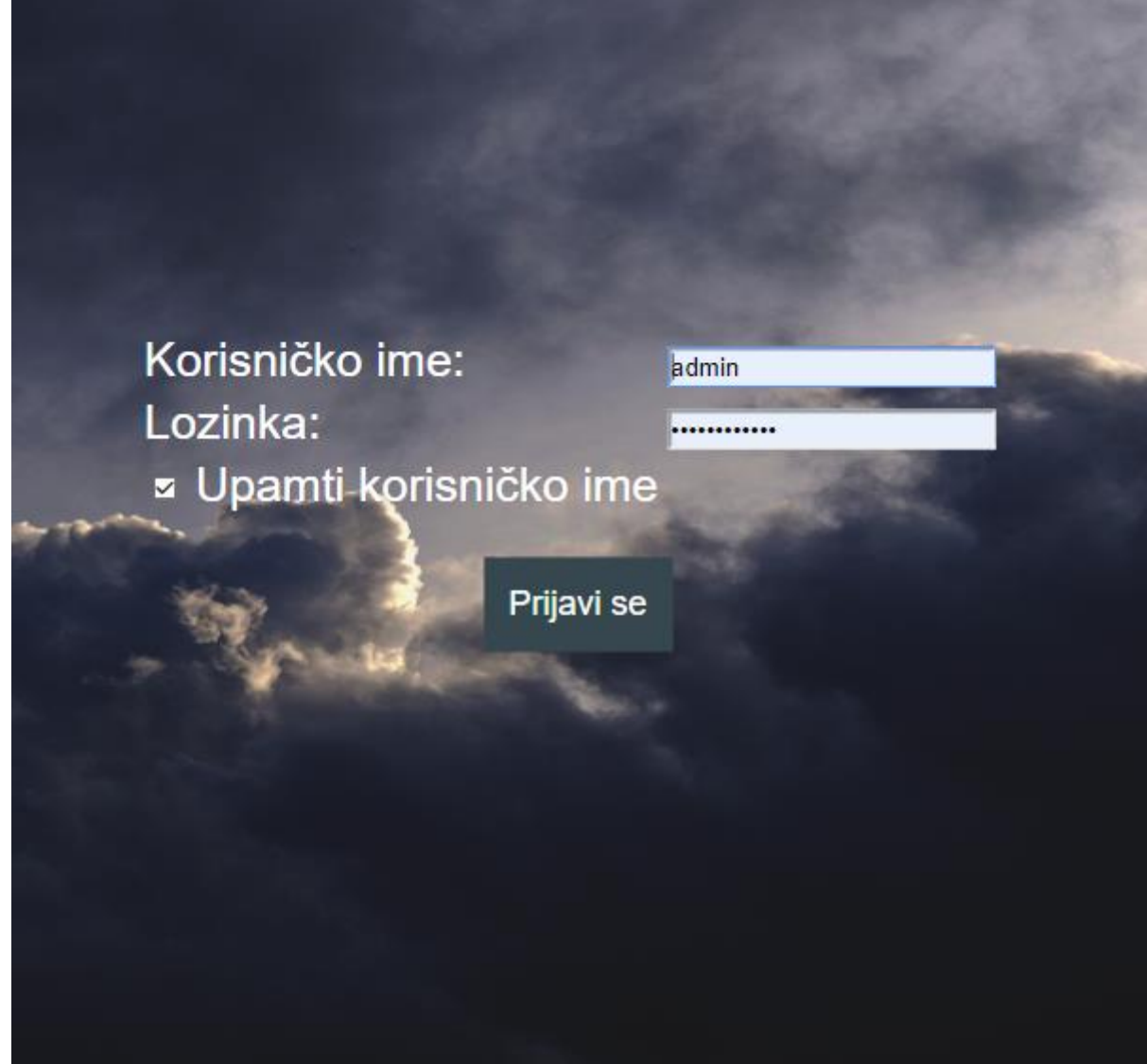

Slika 5: Obrazac za prijavu

Nakon prijave korisnika u sustav otvara se stranica "Uređaji" sa mogućnosti odabira svih uređaja koji prijavljeni korisnik posjeduje. Odabirom željenog uređaja prikazuje se prosijek koncentracije svake čestice, Slika 6., tj. LPG, CO i Dim, te ukoliko je prosiječna vrijednost veća od vrijednosti dobivene testiranjem oba senzora prikazuje se upozorenje, Slika 7.

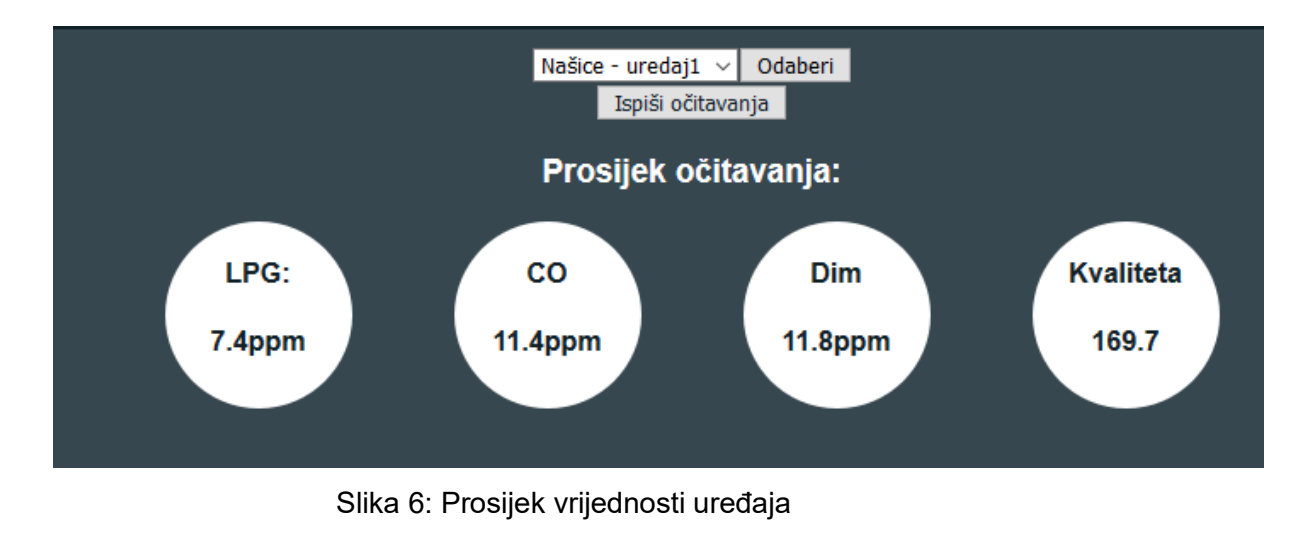

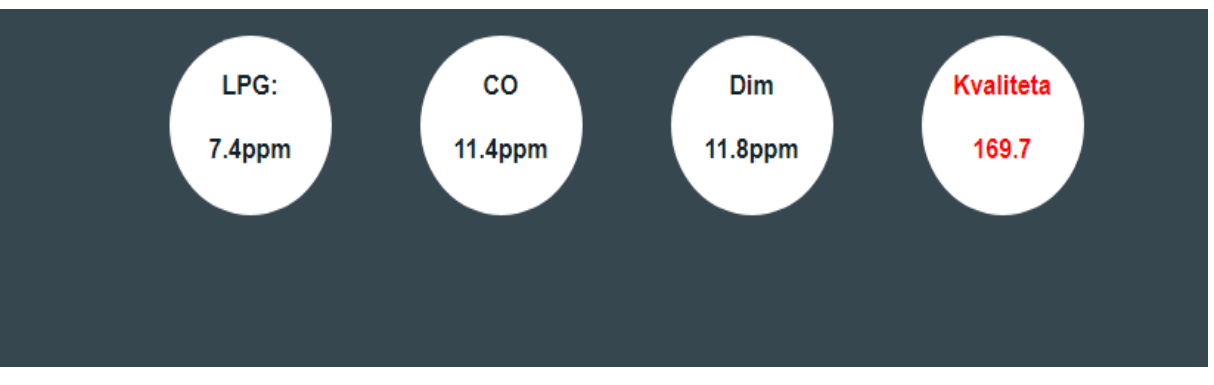

Slika 7: Upozorenje za preveliku koncentraciju čestice

Klikom na bilo koju od vrijednosti prikazuju se, grafički, sve očitane vrijednosti na odabranom uređaju prema datumu kada su očitane na uređaju, kao što vidimo na Slici 8.

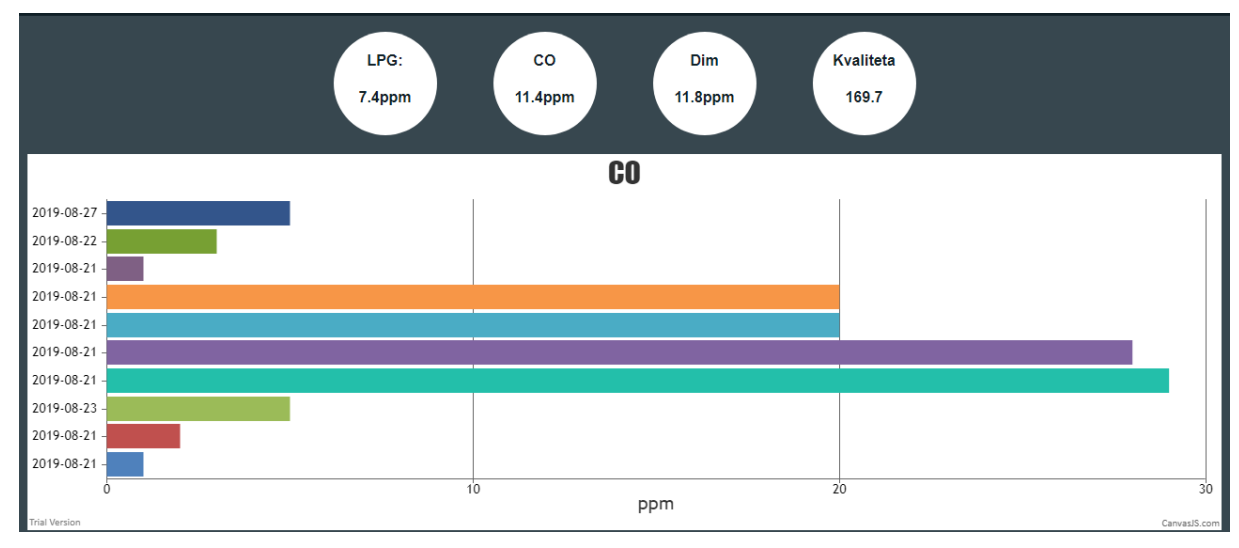

Slika 8: Grafički prikaz podataka

Nadalje, klikom na gumb "*Ispiši očitavanja*" otvara se tablični prikaz svih očitavanja odabranog uređaja, vidi Slika 9.

| ⋿          |          |                |                         |                |                 |
|------------|----------|----------------|-------------------------|----------------|-----------------|
| Datum      | Vrijeme  | <b>LPG</b>     | co                      | Dim            | Kvaliteta zraka |
| 2019-08-21 | 17:00:48 | $\mathbf{1}$   | $\mathbf{1}$            | $\overline{1}$ | $\mathbf{1}$    |
| 2019-08-21 | 17:04:25 | $\overline{2}$ | $\overline{2}$          | $\overline{1}$ | $\mathbf{1}$    |
| 2019-08-23 | 15:40:24 | 5              | 5                       | 5              | $\overline{4}$  |
| 2019-08-21 | 17:00:48 | $\overline{4}$ | 29                      | 16             | 303             |
| 2019-08-21 | 17:01:48 | $\overline{4}$ | 28                      | 16             | 303             |
| 2019-08-21 | 17:02:48 | 25             | 20                      | 34             | 453             |
| 2019-08-21 | 17:02:48 | 25             | 20                      | 34             | 303             |
| 2019-08-21 | 17:03:48 | $\mathbf{1}$   | $\mathbf{1}$            | $\overline{2}$ | 150             |
| 2019-08-22 | 16:03:48 | $\overline{2}$ | $\overline{\mathbf{3}}$ | $\overline{4}$ | 175             |
| 2019-08-27 | 13:27:54 | 5              | 5                       | 5              | $\overline{4}$  |

Slika 9: Tablični prikaz podataka

Administrator sustava posjeduje mogućnost unosa novog uređaja, ažuriranja postojećeg ili brisanja uređaja. Na stranici "*Uređaji*" klikom na gumb "*CRUD*" otvara se obrazac za unos novog uređaja, Slika 10.

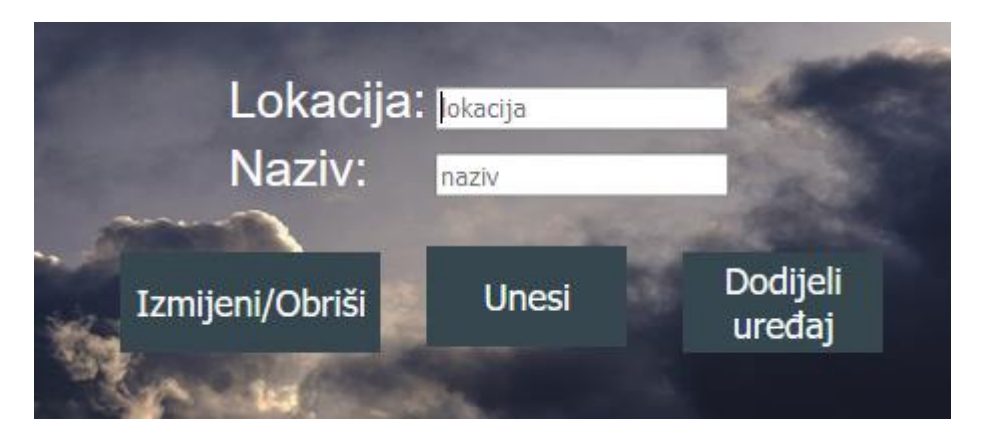

Slika 10: Unos novog uređaja

Klikom na gumb "*Izmijeni/Obriši*" otvara se obrazac za ažuriranje, odnosno brisanje uređaja iz baze podataka, vidi Slika 11.

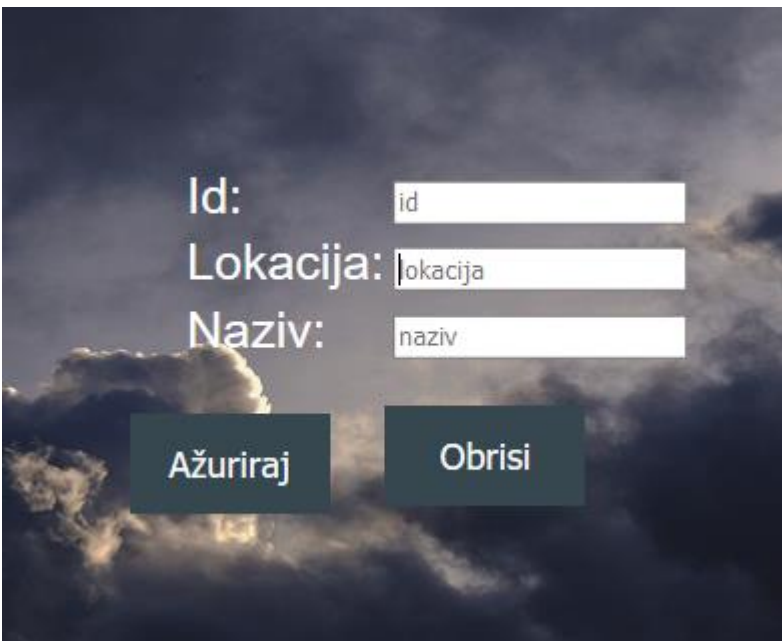

Slika 11: Ažuriraj/Obriši uređaj

Nadalje, odabirom gumba "Dodijeli uređaj" na stranici za unos novog uređaja otvara se obrazac u kojem administrator dodijeljuje uređaje korisnicima, Slika 12.

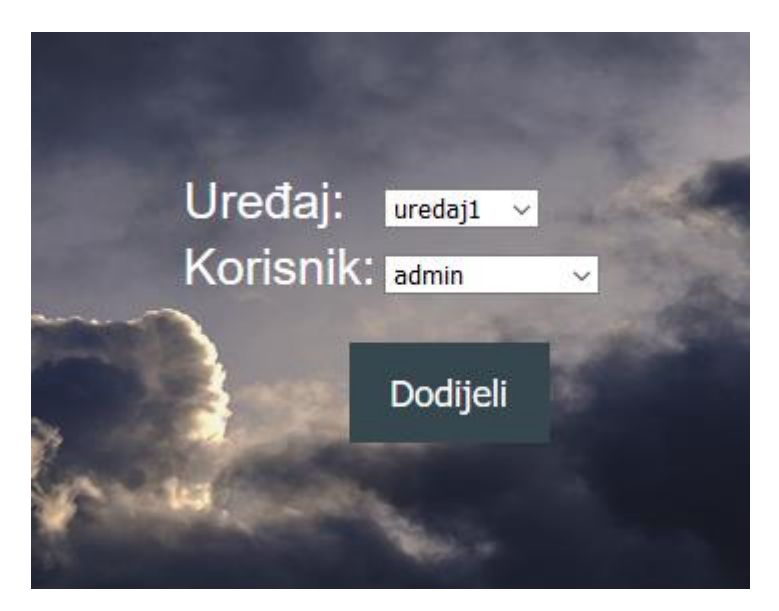

Slika 12: Dodijeli uređaj

## **3.3.1.Popis klasa**

U nastavku, Tablica 1., slijedi popis svih direktorija i klasa korištenih u izradi Web aplikacije, te njihov kratki opis.

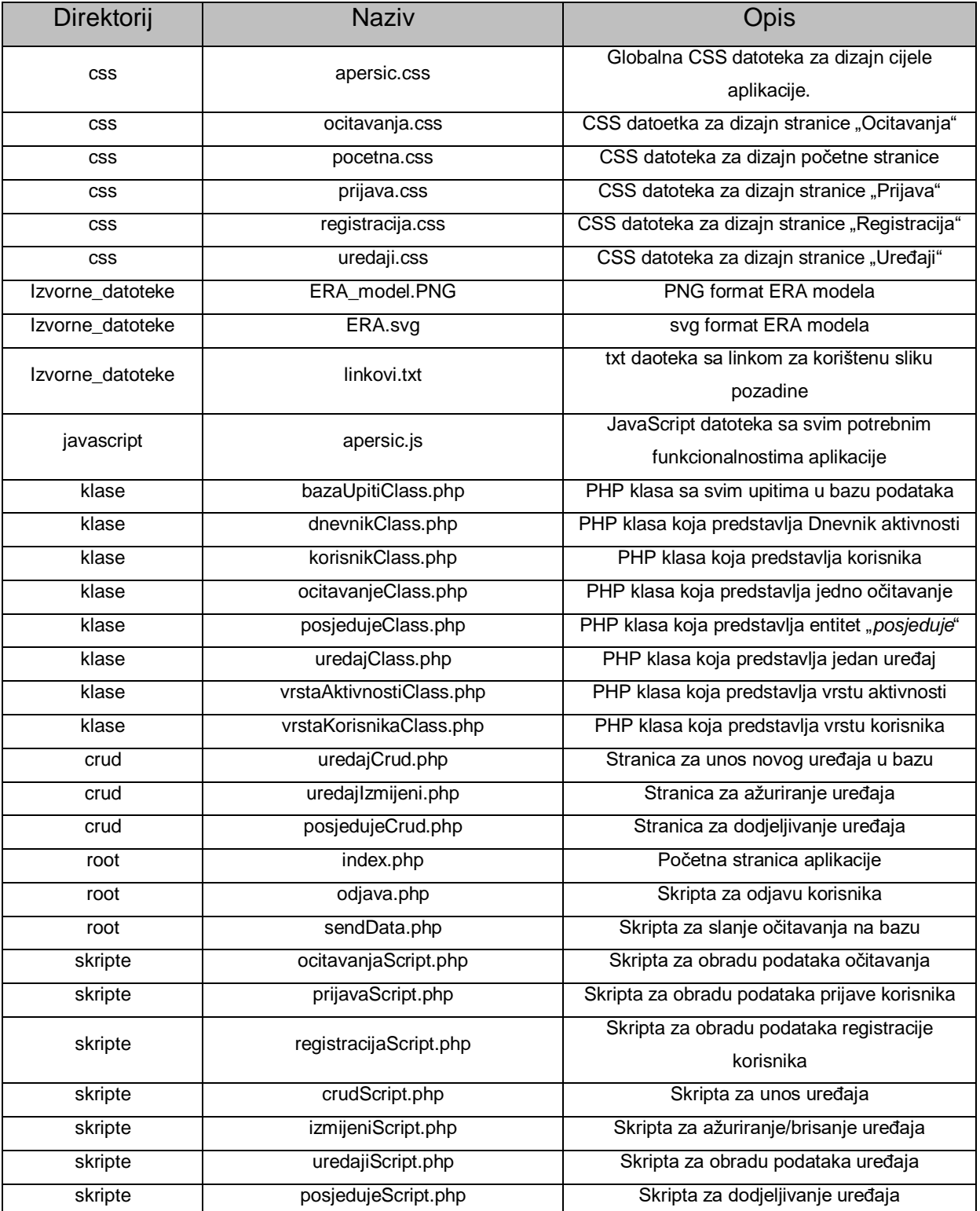

#### Tablica 1: Popis klasa

<span id="page-22-0"></span>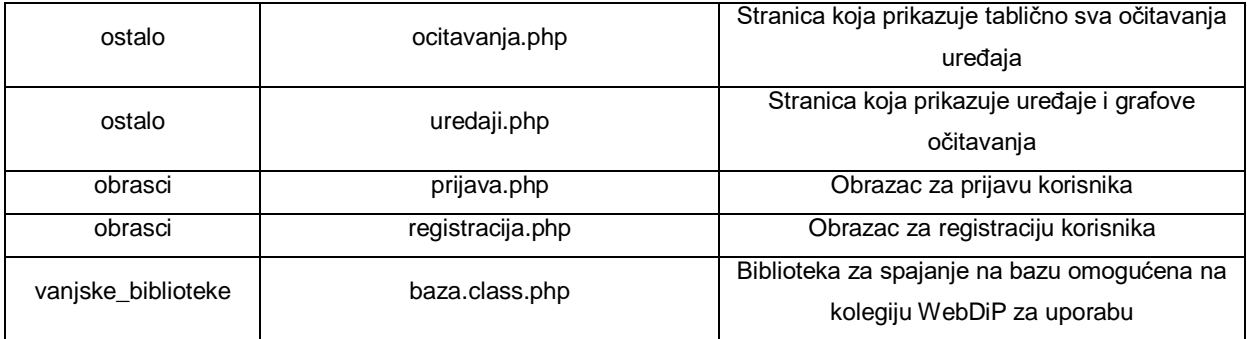

## **4. Zaključak**

Da rezimiramo, za realiziranje ovog projekta bilo je potrebno znanje iz više različitih grana: elektrotehnika, baze podataka, te web razvoj (*eng. web development*). Za programiranje mikro računala i njegovog Wi-Fi potrebno je poznavanje programskog jezika C. Nadalje, za kreiranje baze podataka korišten je phpMyAdmin alat za kreiranje i upravljanje baze podataka. Web aplikacija za prikaz očitavanja sastava zraka izrađena je korištenjem HTML, CSS, JavaScript i PHP tehnologija.

Svrha ovog projekta jest kreiranje sustava pomoću kojeg korisnik može brzo i lako saznati sastav zraka u kojem se nalazi mikro računalo, tj. njegovi senzori. Također, sustav upozorava korisnika kada koncentracija određenog plina ili čestice dosegne štetnu razinu (LPG, CO, dim ili općenita kvaliteta zraka). Pregled očitavanja realiziran je grafički i u tabličnom obliku.

Isto tako, administrator sustava ima dodatne mogućnosti kreiranja, ažuriranja, brisanja uređaja, te dodjeljivanje uređaja korisniku kako bi mogao analizirati njegova očitavanja.

## <span id="page-24-0"></span>**Popis literature**

[1] Circuito.io. (2019), *Circuit Design App for Makers- circuito.io*, dostupno 1.9.2019. na: [https://www.circuito.io](#page-1-0)

[2] Hrvatski. (2019). *Novi Croduino je tu - Croduino Basic2 / e-radionica.com LEARN hrvatski*, dostupno 1.9.2019. na: [https://e-radionica.com/hr/blog/2015/10/11/novi-croduino-je](#page-1-0)[tu-croduino-basic2](#page-1-0)

[3] Components101.com. (2019), dostupno 1.9.2019. na: [https://components101.com/sites/default/files/component\\_datasheet/MQ2%20Gas%20sensor.](#page-1-0) [pdf](#page-1-0)

[4] Components101.com. (2019), dostupno 1.9.2019. na:

[https://components101.com/sites/default/files/component\\_datasheet/MQ135%20Datasheet.pd](#page-1-0) [f](#page-1-0)

[5] Hrvatski. (2019). *Croduino NOVA2*. dostupno 1.9.2019. na: [https://e](#page-1-0)[radionica.com/hr/croduino-nova2.html](#page-1-0)

[6] contributors, p. (2019). *phpMyAdmin*, dostupno 1.9.2019. na: [https://www.phpmyadmin.net](#page-1-0)

[7] Sandboxelectronics.com. (2019). *Sandbox Electronics | We research, We design, We build, We share…*., dostupno 1.9.2019. na: [https://sandboxelectronics.com](#page-1-0)

## <span id="page-25-0"></span>Popis slika

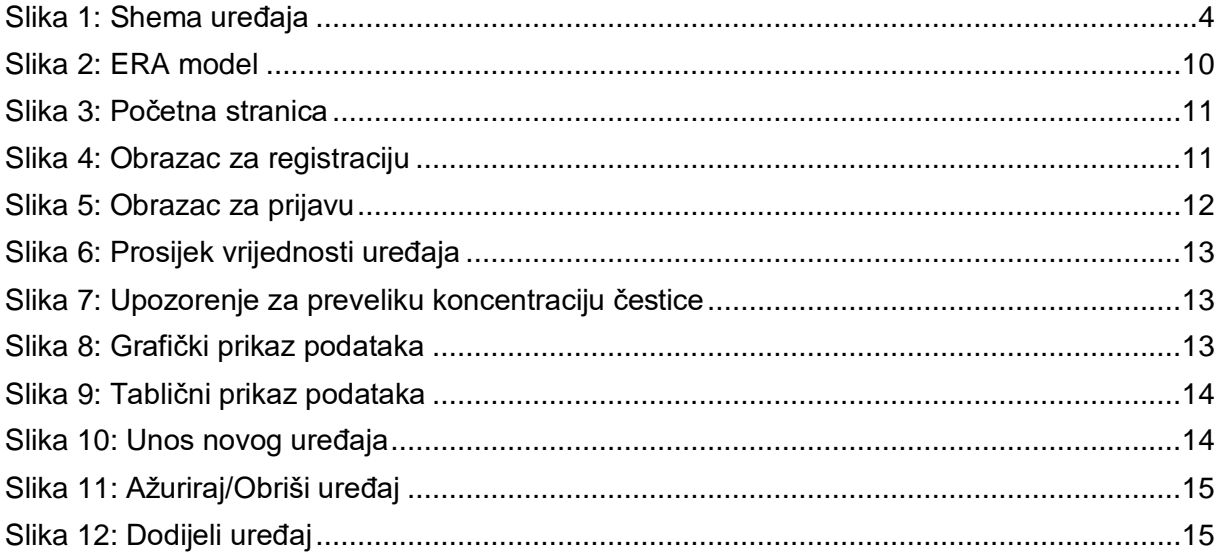

## <span id="page-26-0"></span>Popis tablica

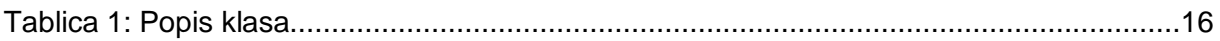

<span id="page-27-0"></span>Prilozi (1, 2, ...)